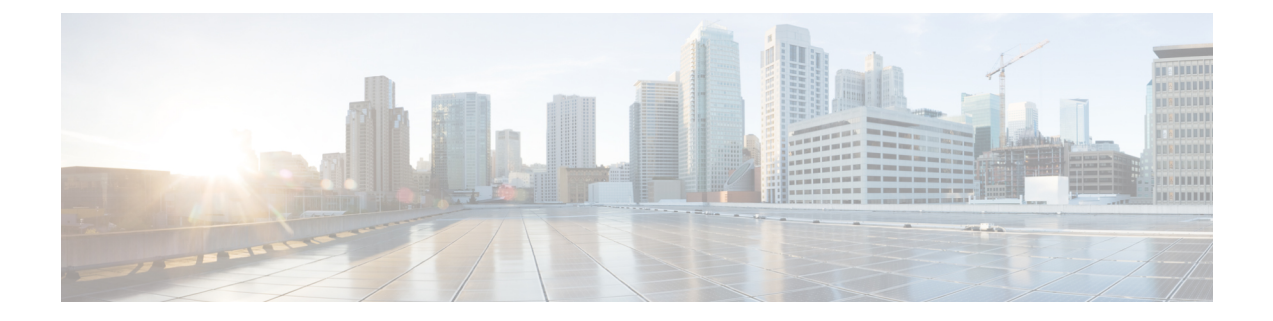

# 集中展開の設定

- [集中展開の概要](#page-0-0) (1 ページ)
- [集中展開の前提条件](#page-4-0) (5 ページ)
- [集中展開設定のタスク](#page-6-0) フロー (7 ページ)
- [集中型の導入の相互作用および制限事項](#page-20-0) (21 ページ)

## <span id="page-0-0"></span>集中展開の概要

IM and Presence の集中展開では、IM and Presence 展開とテレフォニー展開を別々のクラスタに 展開できます。中央の IM and Presence クラスタは、企業の IM and Presence を処理し、リモー トの Cisco Unified Communications Manager のテレフォニー クラスタは、企業の音声コールおよ びビデオ コールを処理します。

集中展開オプションでは、標準展開と比較して次の利点がもたらされます。

- •集中展開オプションでは、IM and Presence Service クラスタに対して 1x1 の比率のテレフォ ニークラスタは必要ありません。IMandPresence展開とテレフォニー展開をそれぞれ個別 のニーズに合わせて拡張できます。
- IM and Presence Service にフル メッシュトポロジは必要ありません。
- テレフォニーから独立したバージョン:IM and Presence 集中クラスタは、Cisco Unified CommunicationsManagerのテレフォニークラスタとは異なるバージョンを実行している可 能性があります。
- 中央クラスタから IM and Presence のアップグレードと設定を管理できます。
- コストの低いオプション、特に多数の Cisco Unified Communications Manager クラスタを使 用する大規模な展開の場合
- サード パーティとの簡単な XMPP フェデレーション
- MicrosoftOutlookとの予定表統合をサポート。統合を設定する方法の詳細は、*IMandPresence Service* との *Microsoft Outlook* 予定表の統合ガイドを参照してください。

#### **OVA** 要件

中央集中型の導入の場合は、最小 OVA 15,000 ユーザと、25,000 ユーザ IM and Presence OVA を推奨します。15,000ユーザ OVA は、25000ユーザにまで拡張できます。25K OVA テンプレー トと高可用性を有効にした 6 ノード クラスタでは、IM and Presence Service の中央展開で最大 75,000 のクライアントをサポートしています。25K OVA で 75K ユーザをサポートするには、 XCP ルータのデフォルト トレース レベルを **[**情報(**Info**)**]** から **[**エラー(**Error**)**]** に変更す る必要があります。中央クラスタのユニファイド コミュニケーション マネージャー パブリッ シャ ノードでは、次の要件が適用されます。

- 25000 IM and Presence OVA (最大75000ユーザ) は、中央クラスタのユニファイド コミュニ ケーション マネージャー パブリッシャ ノードにインストールされた1万ユーザ OVA を使 用して展開できます。
- 15000 IM and Presence OVA (最大45,000ユーザ) は、中央クラスタのユニファイド コミュニ ケーション マネージャー パブリッシャ ノードにインストールされた 7500 ユーザ OVA を 使用して展開できます。

Multiple Device Messaging を有効にする場合は、各ユーザが複数の Jabber クライアントを持つ 可能性があるため、ユーザ数ではなくクライアント数に応じた展開にします。たとえば、ユー ザ数が 25,000 人で、各ユーザが 2 台の Jabber クライアントを保持している場合、導入環境に は 5 万ユーザのキャパシティが必要となります。 (注)

### 集中展開のためのクラスタ間設定

2 つの中央集中型クラスタ間でクラスタ間設定がサポートされています。クラスタ間ピアリン グ設定は、25K (25K OVA) デバイスを持つ1つのクラスタと、15K (15K OVA) デバイスを 持つもう 1 つのクラスタでテストされ、パフォーマンス上の問題は見られませんでした。

### 集中展開のセットアップと標準(非集中型)展開との比較

次の表では、IM and Presence Service の標準的な展開と比較した、IM and Presence の集中型クラ スタ展開の設定の違いについて説明します。

 $\mathbf{l}$ 

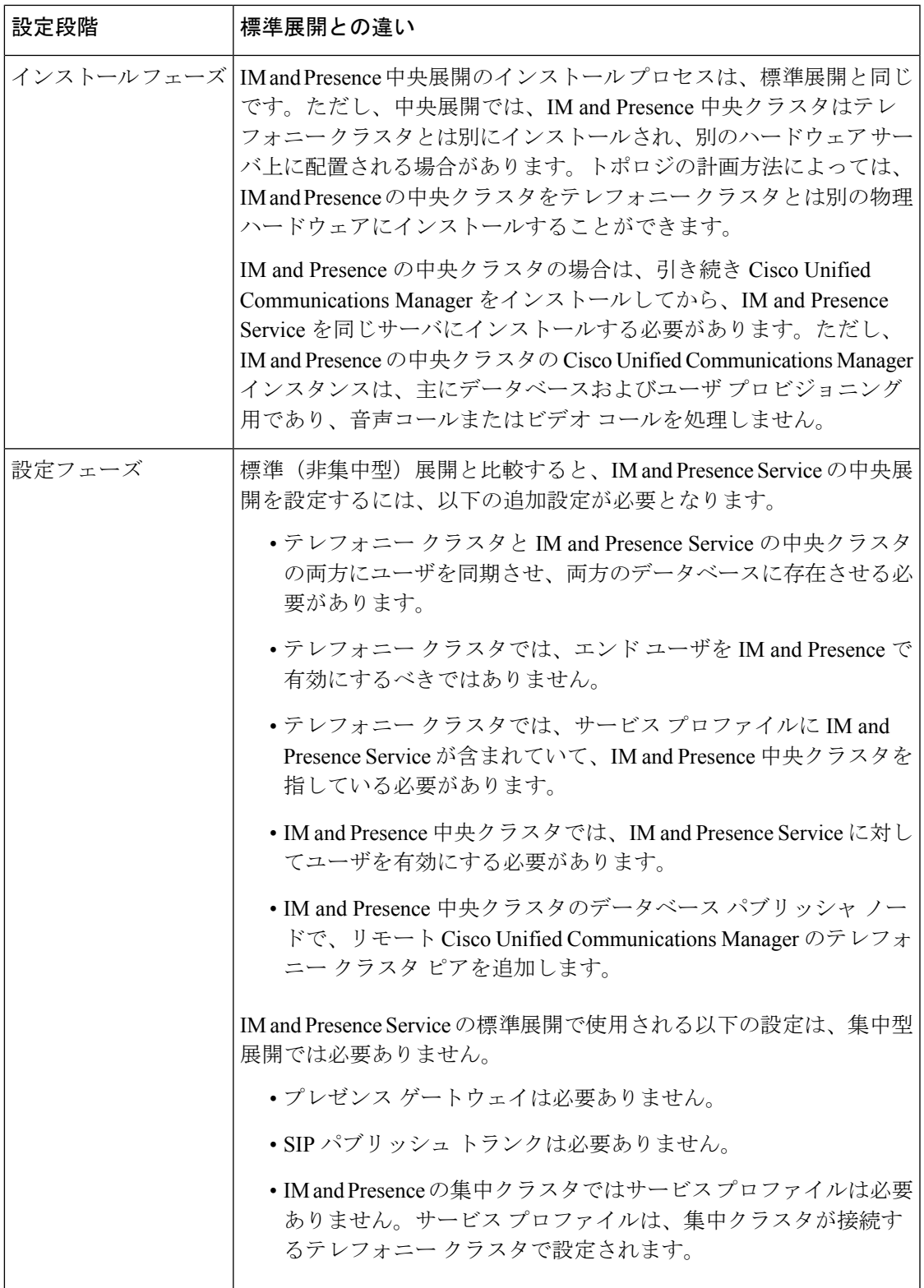

## 集中型クラスタの展開アーキテクチャ

次の図は、この展開オプションのクラスタ アーキテクチャを示しています。Cisco Jabber クラ イアントは、音声およびビデオ通話のために複数の Cisco Unified Communications Manager クラ スタに接続します。この例では、Cisco Unified Communications Manager のテレフォニー クラス タは、Session Management Edition 展開ではリーフ クラスタです。高度なプレゼンスの場合、 Cisco Jabber クライアントは IM and Presence Service の中央クラスタに接続します。IM and Presence 中央クラスタは、Jabber クライアントのインスタント メッセージおよびプレゼンスを 管理します。

 $\mathscr{D}_{\mathscr{A}}$ 

IM and Presence クラスタには、Cisco Unified Communications Manager のインスタンスがいまだ に含まれています。ただし、このインスタンスは、データベースやユーザプロビジョニングな どの共有機能を処理するためのもので、テレフォニーを処理するものではありません。 (注)

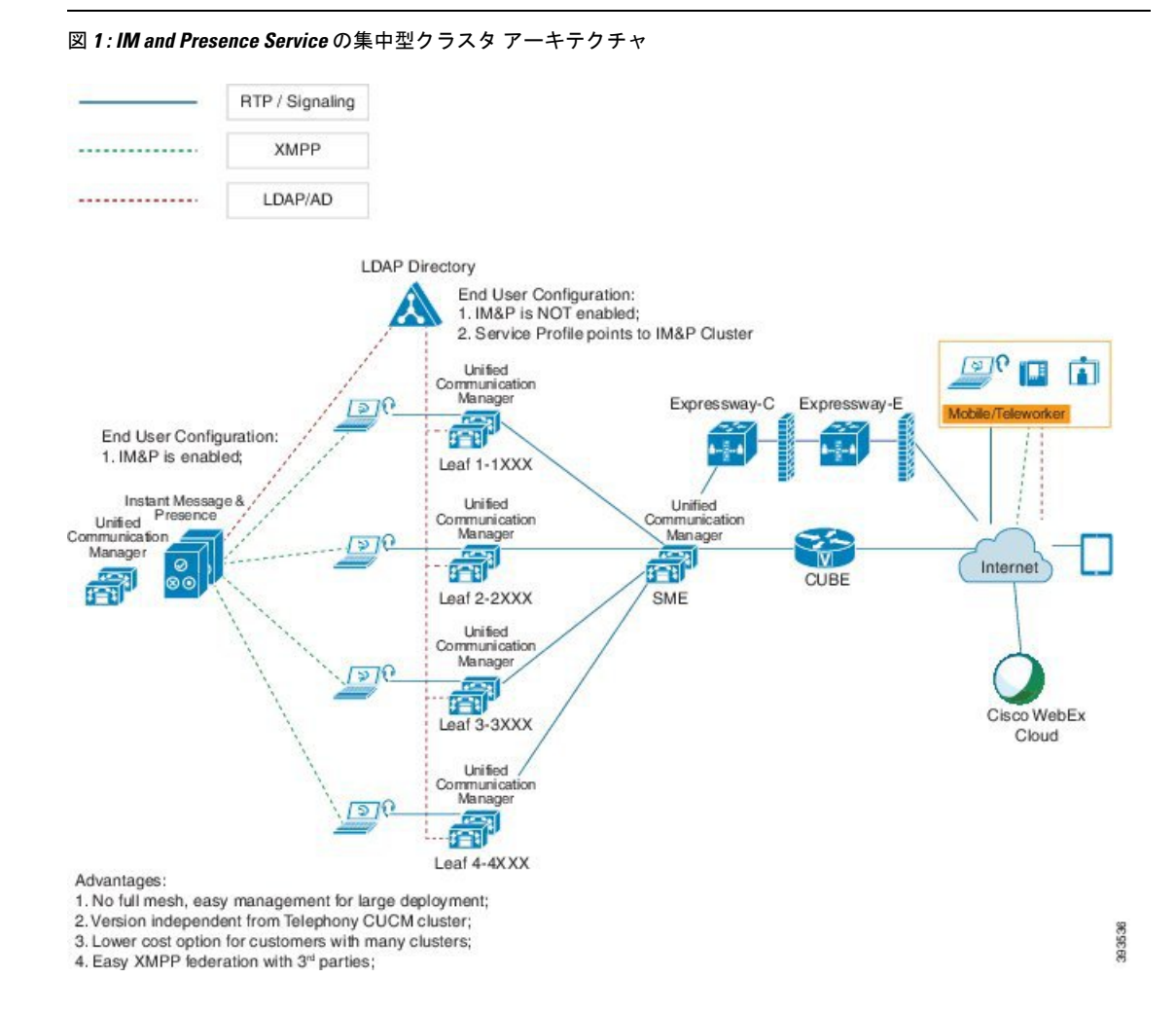

## 集中型クラスタの使用例

テレフォニーと IM and Presence クラスタを接続するために、アクセス キーを交換するための 新しいシステムが導入されています。次の図は、SSO ログインのフローを示しています。

- [1]-[2]:DNS に問い合わせて、SRV レコードを取得します。
- [3]-[4]:UDS に問い合せて、ホームの Cisco Unified Communications Manager クラスタを取 得します。
- [5]-[8]:SAML SSO を通じて Cisco Unified Communications Manager クラスタからアクセス トークンと更新トークンを取得します。
- [9]:UCサービスプロファイルを読み取ります。サービスプロファイルは、IMandPresence プロファイルを含み、IM and Presence 中央クラスタを指します。
- [10]:クライアントは、SOAP および XMPP インターフェイスを介して同じアクセス トー クンを使用して、IM and Presence クラスタに登録します。
- [11]:トークンが検証され、応答が Jabber クライアントに返されます。

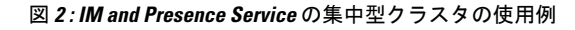

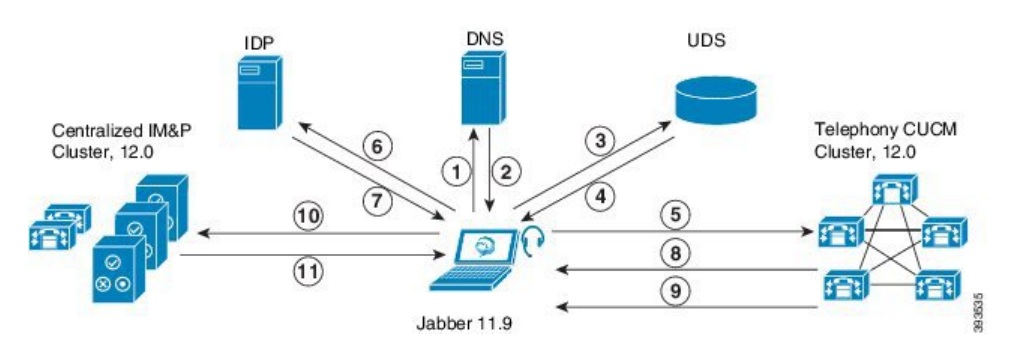

## <span id="page-4-0"></span>集中展開の前提条件

IM and Presence Service の集中展開には、以下の前提条件が必要です。

- IM and Presence Service の集中クラスタは、リリース 11.5 SU4 (1) 以降を実行している必要 があります。
- IM and Presence の集中クラスタを使用して実行されるローカルの Cisco Unified Communications Manager インスタンスは、IM and Presence の集中クラスタと同じリリース を実行している必要があります。
- リモートの Cisco Unified Communications Manager テレフォニークラスタは、リリース 10.5 (2) 以降を実行している必要があります。
- Cisco Jabber はリリース 11.9 以降で実行されている必要があります。
- プッシュ通知のインスタント メッセージのサポートについては、IM and Presence Service は、少なくとも 11.5 (1) SU4 を実行している必要があります。
- Cisco Unified Communications Manager の機能は、IM and Presence 集中クラスタで動作して いるローカル インスタンスではなく、リモート テレフォニー クラスタ上で実行されてい る Cisco Unified Communications Manager のバージョンに依存します。次に例を示します。
	- プッシュ通知のコールをサポートするには、リモート テレフォニー クラスタが少な くとも 11.5 (1) SU4 を実行している必要があります。
	- OAuth 更新ログインのサポートについては、リモートの Cisco Unified Communications Manager テレフォニー クラスタは、少なくとも 11.5 (1) SU4 を実行している必要があ ります。
	- SAML SSO サポートについては、リモート テレフォニー クラスタが少なくとも 11.5 (1) SU4 を実行している必要があります。
- **Cisco AXL Web Service** 機能サービスが、すべてのクラスタで実行されている必要があり ます。このサービスはデフォルトで有効になっていますが、Cisco Unified Serviceability の [サービスのアクティブ化(Service Activation)] ウィンドウからアクティブになっている ことを確認できます。
- 集中型展開では、高度なプレゼンスは Cisco Jabber によって処理されます。ユーザの電話 でのプレゼンス表示は、ユーザが Cisco Jabber にログインしている場合にのみ表示されま す。

#### **DNS** の要件

IM and Presence 集中クラスタが接続する Cisco Unified Communications Manager クラスタのパブ リッシャ ノードを指す DNS SRV レコードが必要です。テレフォニー展開に ILS ネットワーク が含まれている場合、DNS SRV は、ハブ クラスタを指している必要があります。この DNS SRV レコードは「cisco-uds」を参照している必要があります。

SRVレコードは、特定のサービスをホストするコンピュータの識別に使用されるドメインネー ム システム(DNS)リソース レコードです。SRV リソース レコードは、Active Directory のド メイン コントローラの特定に使用されます。ドメイン コントローラの SRV ロケーター リソー ス レコードを確認するには、以下の方法を使用します。

Active Directory は、以下のフォルダーに SRV レコードを作成します。ドメイン名は、インス トールされたドメイン名を表示します。

- •前方参照ゾーン/ドメイン名/\_msdcs/dc/\_sites/Default-First-Site-Name/\_tcp
- •前方参照ゾーン/ドメイン名/\_msdcs/dc/\_tcp

これらのロケーションには、以下のサービス用のための SRV レコードが表示されます。

- kerberos
- ldap
- cisco uds : indicates the SRV record

以下のパラメータは、SRV レコードの作成時に設定する必要があります。

- サービス:\_cisco-uds
- プロトコル: \_tcp
- ウェイト:0から(0 が最優先)
- ポート番号:8443
- ホスト:サーバの FQDN 名

Jabber クライアントを実行しているコンピュータからの DNS SRV レコードの例:

```
nslookup -type=all _cisco-uds._tcp.dcloud.example.com
Server: ad1.dcloud.example.com
Address: x.x.x.x
_cisco-uds._tcp.dcloud.example.com SRV service location:
priority = 10
weight = 10port = 8443
svr hostname = cucm2.dcloud.example.com
cucm2.dcloud.example.com internet address = x.x.x.y
```
## <span id="page-6-0"></span>集中展開設定のタスク フロー

新しいIMandPresenceの集中型クラスタ展開オプションを構成する場合は、これらのタスクを 完了します。

(注)

このタスクフローは、新しいIM and Presence Service を展開する場合にのみ使用します。既存 の分散IMandPresenceクラスタからすべてのユーザを移行する場合は[、ユーザの中央展開への](cup0_b_config-and-admin-guide-1251su1_chapter26.pdf#nameddest=unique_129) [移動](cup0_b_config-and-admin-guide-1251su1_chapter26.pdf#nameddest=unique_129)を参照してください。

表 **<sup>1</sup> :** 集中型クラスタ設定のタスク フロー

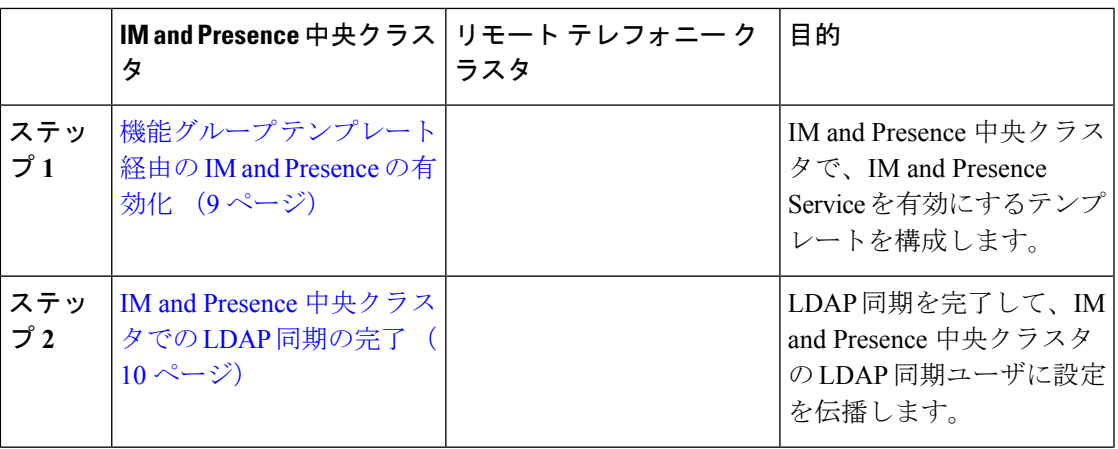

I

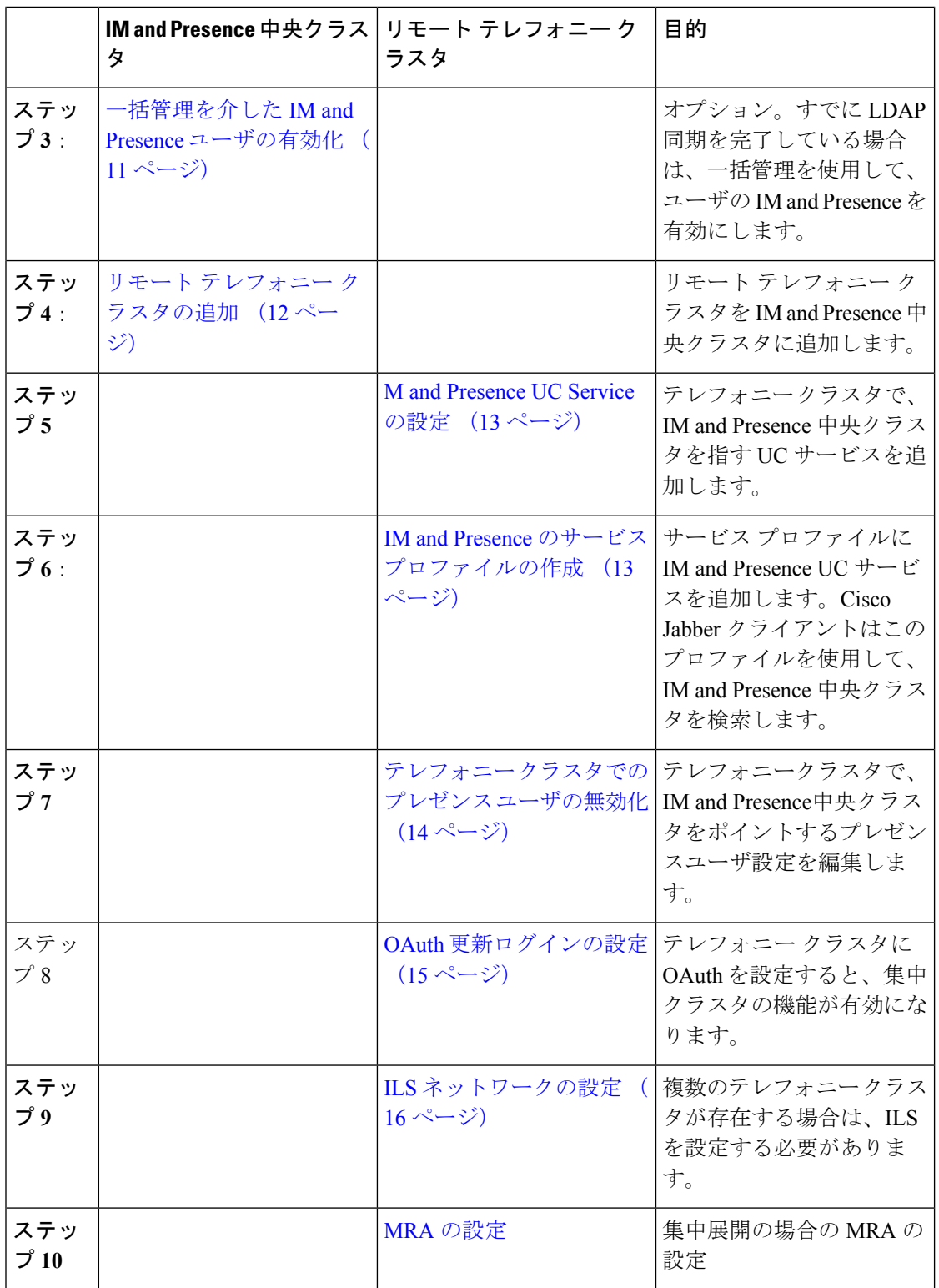

### 次の作業

クラスタ間ネットワークの一部として、集中クラスタを別の IM and Presence クラスタに接続 する場合は、クラスタ間のピアリングを設定します。

## <span id="page-8-0"></span>機能グループ テンプレート経由の **IM and Presence** の有効化

この手順で、集中クラスタの IM and Presence の設定を使用して機能グループ テンプレートを 設定します。機能グループ テンプレートを LDAP ディレクトリの設定に追加して、同期ユー ザに IM and Presence を設定することができます。

初回同期がまだ行われていない場合にのみ、LDAP ディレクトリ同期に機能グループ テンプ レートの編集内容を適用することができます。集中クラスタからLDAP設定を同期した後は、 Cisco Unified Communications Manager の LDAP 設定に編集を適用することはできません。すで にディレクトリを同期している場合は、一括管理を使用して、ユーザのIMandPresenceを設定 する必要があります。詳細については[、一括管理を介した](#page-10-0) IM and Presence ユーザの有効化 ( 11 ページ) を参照してください。 (注)

### 手順

- ステップ **1** IM and Presence 集中型クラスタの Cisco Unified CM の管理インターフェイスにログインしま す。このサーバにはテレフォニーが設定されていてはいけません。
- ステップ **2 [**ユーザ管理(**User Management**)**]** > **[**ユーザ電話**/**追加(**User Phone/Add**)**]** > **[**機能グループテ ンプレート(**Feature Group Template**)**]** を選択します。
- ステップ **3** 次のいずれかを実行します。
	- [検索(Find) ] をクリックし、既存のテンプレートを選択します。
	- [新規追加(Add New)] をクリックして新しいテンプレートを作成します。
- ステップ **4** 次の両方のチェックボックスをオンにします。
	- **[**ホームクラスタ(**Home Cluster**)**]**
	- **[Unified CM IM and Presence** のユーザを有効にする(**Enable User for Unified CM IM and Presence**)**]**
- ステップ **5** [機能グループ テンプレートの設定(Feature Group Template Configuration)] ウィンドウの残り のフィールドに入力します。フィールドとその設定に関するヘルプは、オンラインヘルプを参 照してください。
- ステップ6 [保存 (Save) 1をクリックします。

### 次のタスク

設定をユーザに適用するには、初期同期がまだ行われていない場合は、機能グループ テンプ レートを LDAP ディレクトリの設定に追加してから初期同期を完了する必要があります。

IM and Presence [中央クラスタでの](#page-9-0) LDAP 同期の完了 (10 ページ)

## <span id="page-9-0"></span>**IM and Presence** 中央クラスタでの **LDAP** 同期の完了

IM and Presence Service の集中クラスタで LDAP 同期を完了し、機能グループ テンプレートを 使用して IM and Presence Service を持つユーザを設定します。

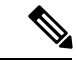

初期同期の実行後に、LDAP同期設定の編集を適用することはできません。初期同期が既に行 われている場合には、その代わりに一括管理を使用します。LDAPディレクトリ同期を設定す る方法の詳細については、『*System Configuration Guide forCisco UnifiedCommunications Manager*』 の「Configure End Users」を参照してください。 (注)

### 始める前に

機能グループ [テンプレート経由の](#page-8-0) IM and Presence の有効化 (9 ページ)

#### 手順

- ステップ **1** IM and Presence 集中型クラスタの Cisco Unified CM の管理インターフェイスにログインしま す。このサーバにはテレフォニーが設定されていてはいけません。
- ステップ **2 [**システム(**System**)**]** > **[LDAP]** > **[LDAP** ディレクトリ(**LDAP Directory**)**]** の順に選択しま す。
- ステップ **3** 次のいずれかを実行します。
	- a) [検索(Find)] をクリックし、既存の LDAP ディレクトリ同期を選択します。
	- b) [新規追加(Add New)] をクリックして、新しい LDAP ディレクトリを作成します。
- ステップ **4** [機能グループテンプレート(Feature Group Template)] ドロップダウン リスト ボックスから、 前のタスクで作成した IM and Presence 対応の機能グループ テンプレートを選択します。
- ステップ **5** [LDAPディレクトリ(LDAPDirectory)]ウィンドウで残りのフィールドを設定します。フィー ルドとその設定に関するヘルプは、オンライン ヘルプを参照してください。
- **ステップ6** [保存 (Save) ] をクリックします。
- ステップ **7** [完全同期を実施(Perform Full Sync)] をクリックします。

Cisco Unified Communications Manager が、データベースを外部の LDAP ディレクトリと同期し ます。エンド ユーザが、IM and Presence Service で構成されます。

### 次のタスク

リモート テレフォニー [クラスタの追加](#page-11-0) (12 ページ)

## <span id="page-10-0"></span>一括管理を介した **IM and Presence** ユーザの有効化

ユーザをすでに中央クラスタに同期させており、それらのユーザが IM and Presence Service に 対して有効になっていない場合は、一括管理の [ユーザの更新(Administration's Update)] 機能を 使用して、それらのユーザを IM and Presence Service に対して有効にします。

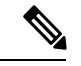

(注)

一括管理の [ユーザのインポート(Administration's Import )] または [ユーザの挿入(Insert Users)] 機能を使用して、CSVファイルを介して新しいユーザをインポートすることもできます。手順 は、*Cisco Unified Communications Manager* 一括管理ガイドを参照してください。インポートし たユーザ で、下記のオプションが選択されていることを確認します。

- [ホームクラスタ(Home Cluster)]
- [Unified CM IM and Presence のユーザを有効にする(Enable User for Unified CM IM and Presence) ]

### 手順

- ステップ **1** [Cisco Unified CM の管理(Cisco Unified CM Administration)]から、**[**一括管理(**Bulk Administration**)**]** > **[**ユーザ(**Users**)**]** > **[**ユーザの更新(**Update Users**)**]** > **[**クエリ(**Query**)**]** の順に選択します。
- ステップ **2** フィルタで、ホームクラスタが有効になっているを選択して、検索**(Find)**をクリックします。 このウィンドウには、ここをホーム クラスタとするすべてのエンド ユーザが表示されます。
- ステップ3 [次へ (Next) 1をクリックします。 ユーザ設定の更新 ウィンドウの一番左のチェック ボックスで、この設定をこのクエリで編集 するかどうかが表示されます。左側のチェックボックスをチェックしないと、フィールドはク エリによって更新されません。右側のフィールドは、このフィールドの新しい設定を示してい ます。2つのチェックボックスが表示されている場合は、左側のチェックボックスをオンにし てフィールドを更新し、右側のチェックボックスには新しい設定を入力する必要があります。
- ステップ **4** サービス設定で、以下の各フィールドの左側のチェックボックスをオンにして、これらのフィー ルドを更新することを示し、隣接するフィールドの設定を次のように編集します。
	- ホームクラスタ: このクラスタをホームクラスタとして有効にするには、右側のチェック ボックスをオンにします。
	- **Unified CM IM and Presence** でのユーザの有効化:右のチェックボックスを確認します。 この設定により、中央クラスタがこれらのユーザのIM and Presence Service のプロバイダー として有効となります。
- ステップ **5** 更新が必要な残りのフィールドをすべて入力します。フィールドとその設定を含むヘルプは、 オンライン ヘルプを参照してください。
- ステップ **6** ジョブ情報の下の今すぐ実行**(Run Immediately)**を選択します。
- ステップ **7** [Submit] をクリックします。`

### <span id="page-11-0"></span>リモート テレフォニー クラスタの追加

この手順を使用して、リモート テレフォニー クラスタを集中型 IM and Presence Service クラス タに追加します。

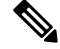

複数のテレフォニー クラスタがある場合は、ILS を導入する必要があります。この場合、IM andPresence 集中クラスタが接続するテレフォニー クラスタは、ハブ クラスタでなければなり ません。 (注)

### 手順

- ステップ **1** IM and Presence Service の集中型クラスタでデータベース パブリッシャ ノードにログインしま す。
- ステップ **2** Cisco Unified CM IM and Presence Administration から、**[**システム(**System**)**]** > **[**集中展開 (**Centralized Deployment**)**]** を選択します。
- ステップ **3** [検索(Find)] をクリックして、現在のリモート Cisco Unified Communications Manager クラス タのリストを表示します。クラスタの詳細を編集する場合は、クラスタを選択し、[EditSelected] をクリックします。
- ステップ **4** [新規追加(Add New)]をクリックして、新しいリモートCisco UnifiedCommunications Manager のテレフォニー クラスタを追加します。
- ステップ **5** 追加するテレフォニー クラスタごとに、次のフィールドに入力します。
	- [ピアアドレス(Peer Address)]:リモート Cisco Unified Communications Manager のテレ フォニー クラスタ上のパブリッシャ ノードの FQDN、ホスト名、IPv4 アドレス、または IPv6 アドレス。
	- [AXLユーザ名(AXL Username)]: リモート クラスタ上の AXL アカウントのログイン ユーザ名。
	- [AXLパスワード(AXL Password)]:リモート クラスタ上の AXL アカウントのパスワー ド。
- ステップ6 [保存して同期 (Save and Synchronize) ] ボタンをクリックします。 IM and Presence Service が、キーをリモート クラスタと同期させます。

### 次のタスク

M and [Presence](#page-12-0) UC Service の設定 (13 ページ)

### <span id="page-12-0"></span>**M and Presence UC Service** の設定

リモート テレフォニー クラスタでこの手順を使用して、IM and Presence Service の中央クラス タを指す UC サービスを設定します。テレフォニー クラスタのユーザは、IM andPresence 集中 クラスタから IM and Presence Service を取得します。

### 手順

- ステップ **1** テレフォニー クラスタで Cisco Unified CM の管理インターフェイスにログインします。
- ステップ **2 [**ユーザ管理(**User Management**)**]** > **[**ユーザ設定(**User Settings**)**]** > **[UC**サービス(**UC Service**)**]** を選択します。
- ステップ **3** 次のいずれかを実行します。
	- a) [検索 (Find)] をクリックし、編集する既存のサービスを選択します。
	- b) [新規追加(Add New)] をクリックして、新しい UC サービスを作成します。
- ステップ **4** [UCサービスタイプ(UCServiceType)]ドロップダウンリストボックスから、[IMandPresence] を選択し、[次へ(Next)] をクリックします。
- ステップ **5** [製品タイプ(Product type)] ドロップダウン リスト ボックスから、[IM and Presenceサービス (IM and Presence Service) 1を選択します。
- ステップ **6** クラスタの一意の [名前(Name)] を入力します。これはホスト名である必要はありません。
- ステップ **7** ホスト名**/IP**アドレスで、IMandPresenceの集中型クラスタデータベースのパブリッシャノー ドのホスト名、IPv4 アドレス、あるいは IPv6 アドレス を入力します。
- ステップ **8 [**保存(**Save**)**]** をクリックします。
- ステップ **9** 推奨。この手順を繰り返して、ホスト名 **/ IP** アドレス フィールドが集中クラスタのサブスク ライバ ノードを指す 2 番目の IM and Presence Service を作成します。

### 次のタスク

IM and Presence のサービス [プロファイルの作成](#page-12-1) (13 ページ)。

## <span id="page-12-1"></span>**IM and Presence** のサービス プロファイルの作成

リモート テレフォニー クラスタでこの手順を使用して、IM and Presence 中央クラスタを指す サービス プロファイルを作成します。テレフォニー クラスタのユーザは、このサービス プロ ファイルを使用して中央クラスタから IM and Presence Service を取得します。

- ステップ **1** Cisco Unified CM の管理から、**[**ユーザ管理(**User Management**)**]** > **[**ユーザ設定(**User Settings**)**]** > **[**サービスプロファイル(**Service Profile**)**]** を選択します。
- ステップ **2** 次のいずれかを実行します。
	- a) [検索(Find) ] をクリックし、編集する既存のサービス プロファイルを選択します。
	- b) [新規追加(Add New)] をクリックして、新しいサービス プロファイルを作成します。
- ステップ **3 IM and Presence Profile** セクションで、以前のタスクで設定した IM and Presence Service を設定 します。
	- a) プライマリ ドロップダウンでデータベース パブリッシャ ノード サービスを選択します。
	- b) セカンダリ ドロップダウンで、サブスクライバ ノード サービスを選択します。
- ステップ **4 [**保存 **(Save)]** をクリックします。

### 次のタスク

テレフォニー [クラスタでのプレゼンス](#page-13-0) ユーザの無効化 (14 ページ)

## <span id="page-13-0"></span>テレフォニー クラスタでのプレゼンス ユーザの無効化

テレフォニー展開で既に LDAP 同期が完了している場合は、一括管理ツールを使用して、IM and Presence ユーザのテレフォニー クラスタ内のユーザ設定を編集します。この設定では、プ レゼンス ユーザが IM and Presence Service の集中クラスタを指します。

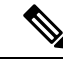

- この手順は、テレフォニークラスタのLDAP同期がすでに完了していることを前提としていま す。ただし、LDAPの初期同期が未完了の場合は、最初の同期にプレゼンスユーザの集中導入 設定を追加することができます。この場合は、テレフォニークラスタに対して以下の操作を実 行します。 (注)
	- 先ほど設定した サービス プロファイルを含む機能グループ テンプレートを設定します。 ホーム クラスタ オプションが選択されていること、**Unified CM IM and Presence** のユー ザを有効にする オプションが選択されていないことを確認してください。
	- **LDAP** ディレクトリ設定で、機能グループ テンプレート を LDAP ディレクトリ同期に追 加します。
	- 最初の同期を完了します。

機能グループ テンプレートおよび LDAP ディレクトリ同期の設定の詳細は、*Cisco Unified Communications Manager*システム設定ガイドの「エンド ユーザの設定(Configure End Users)」セ クションを参照してください。

- ステップ **1** Cisco Unified CM Administration で、クエリ**(Query)** > 一括管理**(Bulk Administration)** > ユーザ **(Users)** > ユーザの更新**(Update Users)** > クエリ**(Query)**を選択します。
- ステップ **2** フィルタで、ホーム クラスタが有効**( Home Cluster Enabled)**を選択し、検索**(Find)**をクリック します。このウィンドウには、ここをホーム クラスタとするすべてのエンド ユーザが表示さ れます。
- ステップ3 [次へ (Next) ] をクリックします。 ユーザ設定の更新 ウィンドウの一番左のチェック ボックスで、この設定をこのクエリで編集 するかどうかが表示されます。左側のチェックボックスをチェックしないと、フィールドはク エリによって更新されません。右側のフィールドは、このフィールドの新しい設定を示してい ます。2つのチェックボックスが表示されている場合は、左側のチェックボックスをオンにし てフィールドを更新し、右側のチェックボックスには新しい設定を入力する必要があります。
- ステップ **4** サービスの設定 で、以下の各フィールドの左側のチェック ボックスをオンにして、これらの フィールドを更新することを示してから、隣の設定を以下に従って編集します。
	- ホーム クラスタ:ホーム クラスタとしてテレフォニー クラスタを有効にするには、右側 のチェック ボックスをオンにします。
	- **Unified CM IM and Presence** のユーザを有効にする:右のチェックボックスはオンにしま せん。この設定では、IM andPresenceのプロバイダーとしてテレフォニー クラスタを無効 にします。
	- **UC** サービス プロファイル—ドロップ ダウンから、先ほどのタスクで設定したサービス プロファイルを選択します。この設定では、IMandPresenceServiceのプロバイダーとなる IM and Presenceの集中クラスタがユーザに表示されます。
	- Expressway MRA 構成の詳細は、[https://www.cisco.com/c/en/us/support/](https://www.cisco.com/c/en/us/support/unified-communications/expressway-series/products-installation-and-configuration-guides-list.html) [unified-communications/expressway-series/](https://www.cisco.com/c/en/us/support/unified-communications/expressway-series/products-installation-and-configuration-guides-list.html) [products-installation-and-configuration-guides-list.html](https://www.cisco.com/c/en/us/support/unified-communications/expressway-series/products-installation-and-configuration-guides-list.html) の *Cisco Expressway* を介したモバ イルおよび *Remote Access*導入ガイドを参照してください。 (注)
- ステップ **5** 残りのすべてフィールドの入力を完了します。フィールドとその設定を含むヘルプは、オンラ イン ヘルプを参照してください。
- ステップ **6** ジョブ情報の下の今すぐ実行**(Run Immediately)**を選択します。
- <span id="page-14-0"></span>ステップ **7** [Submit] をクリックします。`

次のタスク

OAuth [更新ログインの設定](#page-14-0) (15 ページ)

### **OAuth** 更新ログインの設定

テレフォニー クラスタ内の OAuth 更新ログインを有効にします。これで、集中クラスタでこ の機能も有効になります。

- ステップ **1** テレフォニー クラスタで Cisco Unified CM 管理にログインします。
- ステップ **2 [**システム(**System**)**]** > **[**エンタープライズ パラメータ(**Enterprise Parameters**)**]** と選択しま す。
- ステップ **3 SSO** と **OAuth** の設定 の下で、更新ログイン フローを使用した **OAuth** のエンタープライズ パ ラメータを 有効に設定します。
- ステップ **4** パラメータ設定を編集した場合は、保存(**Save**)をクリックします。

### <span id="page-15-0"></span>**ILS** ネットワークの設定

リモート テレフォニー クラスタが複数存在する IM and Presence 集中型クラスタでは、クラス タ間検索サービス(ILS)を使用して、IM and Presence 中央クラスタのリモート テレフォニー クラスタをプロビジョニングすることができます。ILS はネットワークを監視し、新しいクラ スタやアドレス変更などのネットワーク変更をネットワーク全体に伝播します。

このタスクの流れは、IM and Presence 集中型クラスタの展開に関する ILS 要件に重点を置いて います。グローバル ダイヤル プラン レプリケーションや URI ダイヤルの設定など、テレフォ ニーに関する ILS の追加設定については、『*System Configuration Guide for Cisco Unified Communications Manager*』の「Configure the Dial Plan」を参照してください。 (注)

### 始める前に

ILS を導入する場合は、次のことを確認してください。

- ILSネットワークトポロジを計画します。どのテレフォニークラスタがハブとスポークに なるのかを把握する必要があります。
- IM and Presence 中央クラスタが接続するテレフォニー クラスタは、ハブ クラスタでなけ ればなりません。
- ハブ クラスタのパブリッシャ ノードを指す DNS SRV レコードを設定する必要がありま す。

ILS ネットワークの設計については、[http://www.cisco.com/c/en/us/support/unified-communications/](http://www.cisco.com/c/en/us/support/unified-communications/unified-presence/products-implementation-design-guides-list.html) [unified-presence/products-implementation-design-guides-list.html](http://www.cisco.com/c/en/us/support/unified-communications/unified-presence/products-implementation-design-guides-list.html) で『*Cisco Collaboration System Solution Reference Network Design*』を参照してください。

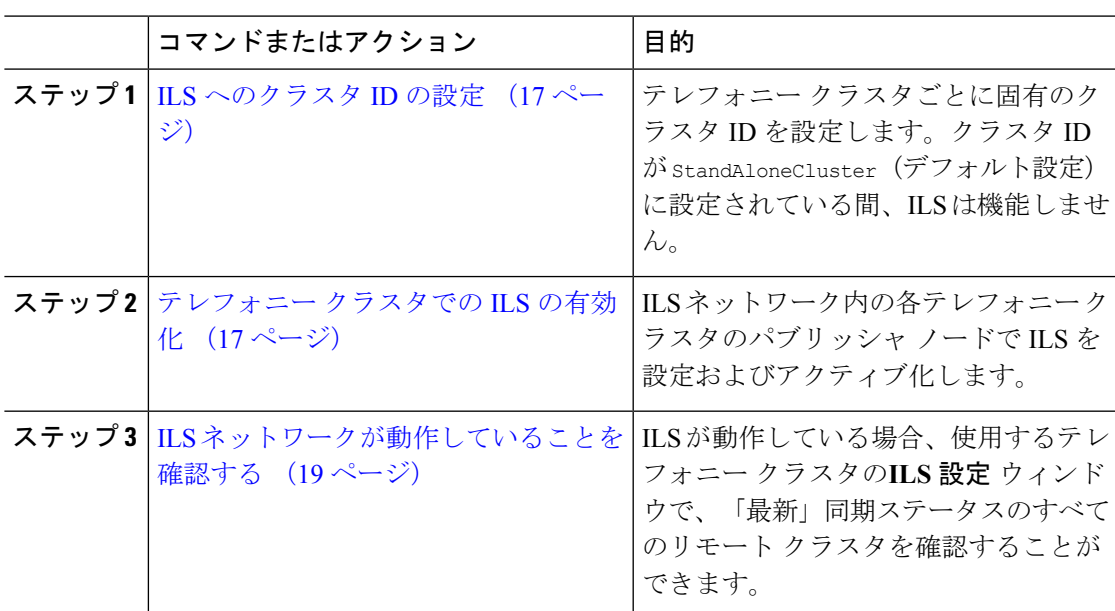

### <span id="page-16-0"></span>**ILS** へのクラスタ **ID** の設定

ILSネットワーク内の各クラスタには、一意のクラスタIDが必要です。この手順を使用して、 テレフォニー クラスタに一意のクラスタ ID を割り当てます。

### 手順

- ステップ **1** パブリッシャ ノードで Cisco Unified CM の管理にログインします。
- ステップ **2 [**システム(**System**)**]** > **[**エンタープライズ パラメータ(**Enterprise Parameters**)**]** と選択しま す。
- ステップ3 [クラスタID (Cluster ID)] パラメータの値を standAloneCluster から設定した一意の値に変更 します。クラスタ ID が StandAloneCluster の間は、ILS は機能しません。
- ステップ4 [保存 (Save) 1をクリックします。
- ステップ **5** ILSネットワークに参加させる各テレフォニークラスタのパブリッシャノードでこの手順を繰 り返します。各クラスタには一意の ID が必要です。

### 次のタスク

[テレフォニー](#page-16-1) クラスタでの ILS の有効化 (17 ページ)

### <span id="page-16-1"></span>テレフォニー クラスタでの **ILS** の有効化

この手順を使用して、Cisco Unified Communications Manager のテレフォニー クラスタで ILS を 設定およびアクティブ化します。

(注)

• スポーク クラスタを設定する前に、ハブ クラスタを設定します。

• フィールドとその設定を含むヘルプは、オンライン ヘルプを参照してください。

### 始める前に

ILS [へのクラスタ](#page-16-0) ID の設定 (17 ページ)

### 手順

- ステップ **1** テレフォニー クラスタのパブリッシャ ノードで Cisco Unified CM の管理にログインします。
- ステップ **2 [**拡張機能(**Advanced Features**)**]** > **[ILS**設定(**ILS Configuration**)**]** を選択します。
- ステップ **3** [役割(Role)] ドロップダウン リスト ボックスから、設定するクラスタのタイプに応じて、 [ハブクラスタ(Hub Cluster)] または [スポーククラスタ(Spoke Cluster)] を選択します。
- ステップ **4** [リモートクラスタとのグローバルダイヤルプランのレプリケーションデータの交換(Exchange Global Dial Plan Replication Data with Remote Clusters)] チェックボックスをオンにします。
- ステップ **5** [ILS認証の詳細(ILS Authentication Details)] を設定します。
	- a) さまざまなクラスタ間で TLS 認証を使用する場合は、[TLS証明書の使用(Use TLS Certificates)] チェックボックスをオンにします。
		- TLS を使用する場合は、クラスタ内のノード間で CA 署名付き証明書を交換する 必要があります。 (注)
	- b) パスワード認証を使用する場合(TLSを使用するかどうかに関係なく)は、[パスワードの 使用(UsePassword)]チェックボックスをオンにして、パスワードの詳細を入力します。
- **ステップ6** [保存 (Save) ] をクリックします。
- ステップ **7** [ILSクラスタ登録(ILS Cluster Registration)] ポップアップで、登録の詳細を設定します。
	- [登録サーバ(RegistrationServer)]テキストボックスに、このクラスタに接続するハブク ラスタのパブリッシャ ノードの IP アドレスまたは FQDN を入力します。これがネット ワーク内の最初のハブクラスタである場合は、このフィールドを空白のままにしておくこ とができます。
	- [このクラスタにあるパブリッシャでクラスタ間検索サービスをアクティブ化(Activate the Intercluster Lookup Service on the publisher in this cluster)] チェックボックスがオンになって いることを確認します。
- ステップ **8** [OK] をクリックします。
- ステップ **9** ILSネットワークに追加する各テレフォニークラスタのパブリッシャノードでこの手順を繰り 返します。

設定した同期値によっては、クラスタ情報がネットワーク全体に伝播する間に遅延が生じるこ とがあります。

クラスタ間で Transport Layer Security (TLS) 認証を使用するには、ILS ネットワークの各クラ スタのパブリッシャ ノード間で、Tomcat 証明書を交換する必要があります。Cisco Unified オ ペレーティング システムの管理から、証明書の一括管理機能を使用して、以下を行います。

- 証明書を各クラスタのパブリッシャ ノードから中央の場所にエクスポートします
- エクスポートされた証明書を ILS ネットワークに統合します
- ネットワークの各クラスタのパブリッシャ ノードに証明書をインポートします

詳細については、『*Administration Guide for Cisco Unified Communications Manager*』の「Manage Certificates」の章を参照してください。

### 次のタスク

ILS が稼働し、証明書を交換した後(必要に応じて)、 ILS [ネットワークが動作していること](#page-18-1) [を確認する](#page-18-1) (19 ページ)

### <span id="page-18-1"></span>**ILS** ネットワークが動作していることを確認する

この手順を使用して、ILS ネットワークが稼働していることを確認します。

### 手順

- ステップ **1** 任意のテレフォニー クラスタでパブリッシャ ノードにログインします。
- ステップ **2** CiscoUnifiedCMの管理から、**[**詳細機能(**AdvancedFeatures**)**]** > **[ILS**設定(**ILSConfiguration**)**]** を選択します。
- ステップ **3** [ILSクラスタとグローバルダイヤルプランインポート済みカタログ(ILSClusters and Global Dial Plan Imported Catalogs)] セクションをオンにします。ILS ネットワーク トポロジが表示されま す。

## <span id="page-18-0"></span>**MRA** の設定

Cisco Unified Communications の Mobile & Remote Access は Cisco Collaboration Edge アーキテク チャの中核を成します。Cisco Jabber などのエンド ポイントがエンタープライズ ネットワーク 外にある場合、それらのエンド ポイントで、Cisco Unified Communications Manager によって提 供される登録、呼制御、プロビジョニング、メッセージング およびプレゼンス サービスを使 用することができます。Expressway は、Unified CM 登録にセキュアなファイアウォール トラ バーサルと回線側サポートを提供します。

ソリューション全体で提供されるものは以下の通りです。

- **1.** オフプレミスアクセス:企業ネットワーク外においても、JabberおよびEX/MX/SXシリー ズ クライアントで一貫したエクスペリエンスを提供。
- 2. セキュリティ: セキュアな Business-to-Business (B2B) コミュニケーション
- **3.** クラウド サービス:エンタープライズ クラスの柔軟性と拡張性に優れたソリューション により、Webex の統合とさまざまなサービス プロバイダーに対応
- **4.** ゲートウェイと相互運用性サービス:メディアおよびシグナリングの正規化、非標準エン ドポイントのサポート

### **Configuration**

すべてのテレフォニー リーフ クラスタ上の MRA を Expressway-C. で設定するには、設定 → **Unified Communications** → **Unified CM Servers**を選択します。

集中 IM and Presence ノード上の MRA を Expressway-C. で設定するには、設定→ **Unified Communications** →**IM and Presence Service** ノードを選択します。

モバイルおよび **Remote Access**を有効にするには、設定 → 「モバイルおよび **Remote Access**」 の有効化 を選択して、以下の表に従って制御オプションを選択します。

### 表 **2 : OAuth** 有効化設定

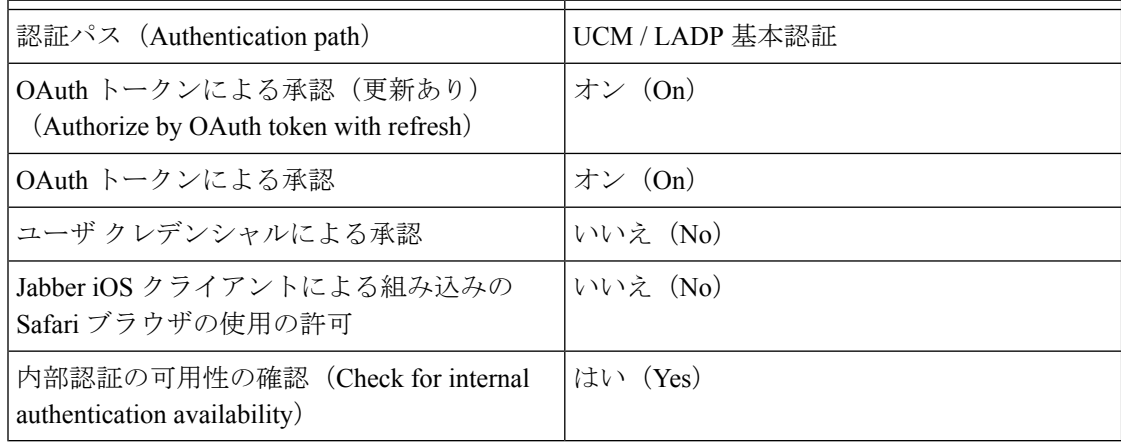

### 表 **3 : OAuth** 無効化設定

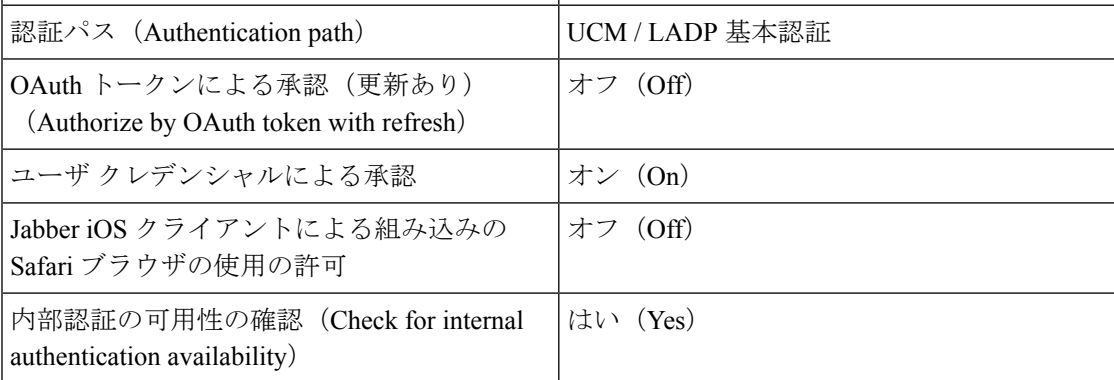

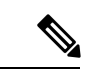

(注)

基本的な **MRA** の設定については、以下を参照してください。[https://www.cisco.com/c/en/us/](https://www.cisco.com/c/en/us/support/unified-communications/expressway-series/products-installation-and-configuration-guides-list.html) [support/unified-communications/expressway-series/products-installation-and-configuration-guides-list.html](https://www.cisco.com/c/en/us/support/unified-communications/expressway-series/products-installation-and-configuration-guides-list.html)

# <span id="page-20-0"></span>集中型の導入の相互作用および制限事項

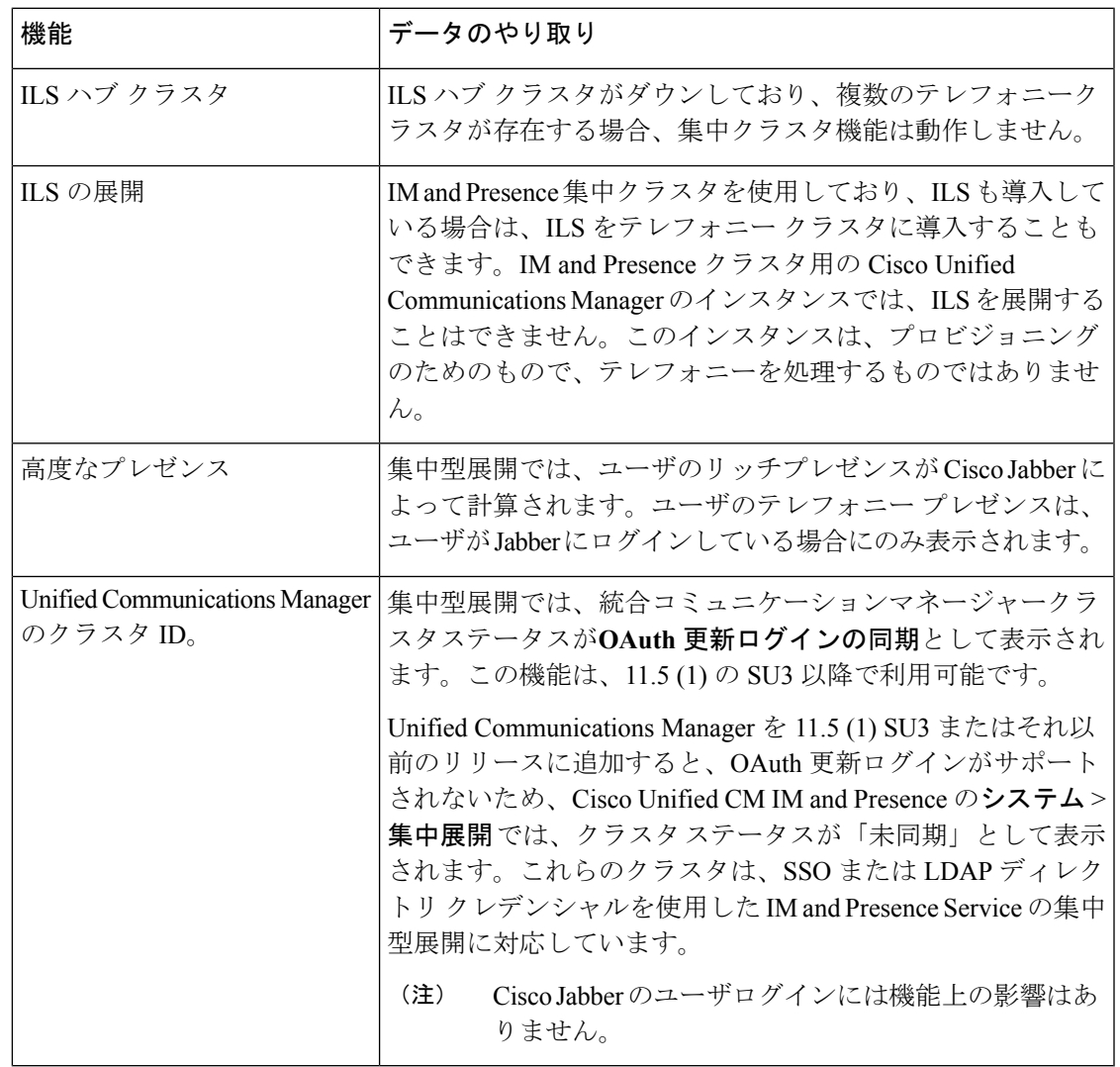

I